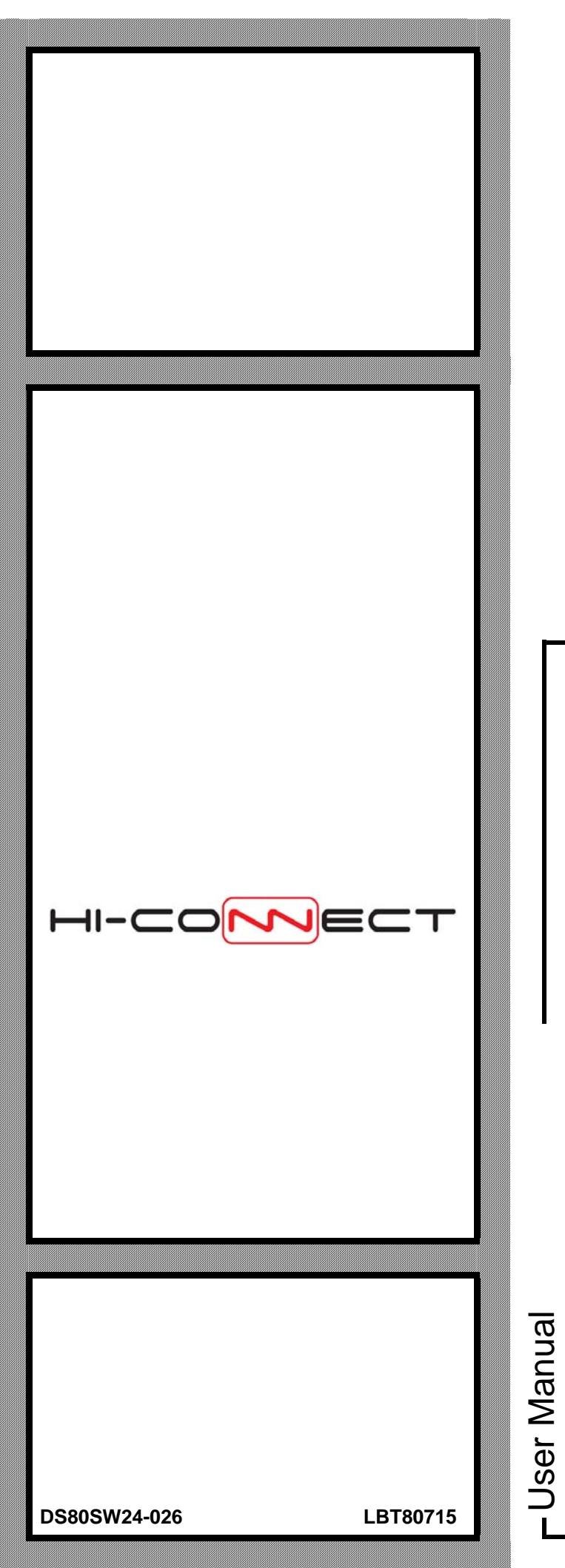

# **Hi-Connect MP508TG/EN System**

**GB**

CROW

All information in this document have been collected and carefully verified, nevertheless Elkron S.p.A. can not be held responsible for any possible errors and omission.

Elkron S.p.A. reserves the right to modify or improve at any times and without notice the products described in this manual.

Besides it is possible that this manual refers to any information about products (hardware or software) or services not yet on the market. These references or information do not mean that Elkron S.p.A. intends to release these products or services.

Elkron is a registered trade mark of Elkron S.p.A. All trade marks mentioned in the document belong to their respective owners.

© Copyright Elkron S.p.A. All rights reserved. Reproduction of this document is allowed only for MP508TG/EN system installation.

#### **IIIIIELKRONIIIII**

Via Cimarosa, 39 – 10154 Torino (TO) – Italy Tel. +39 (0)11.3986711 – Fax +39 (0)11.3986790 www.elkron.com – mail to:  $info@$ elkron.it

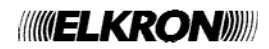

# TABLE OF CONTENTS

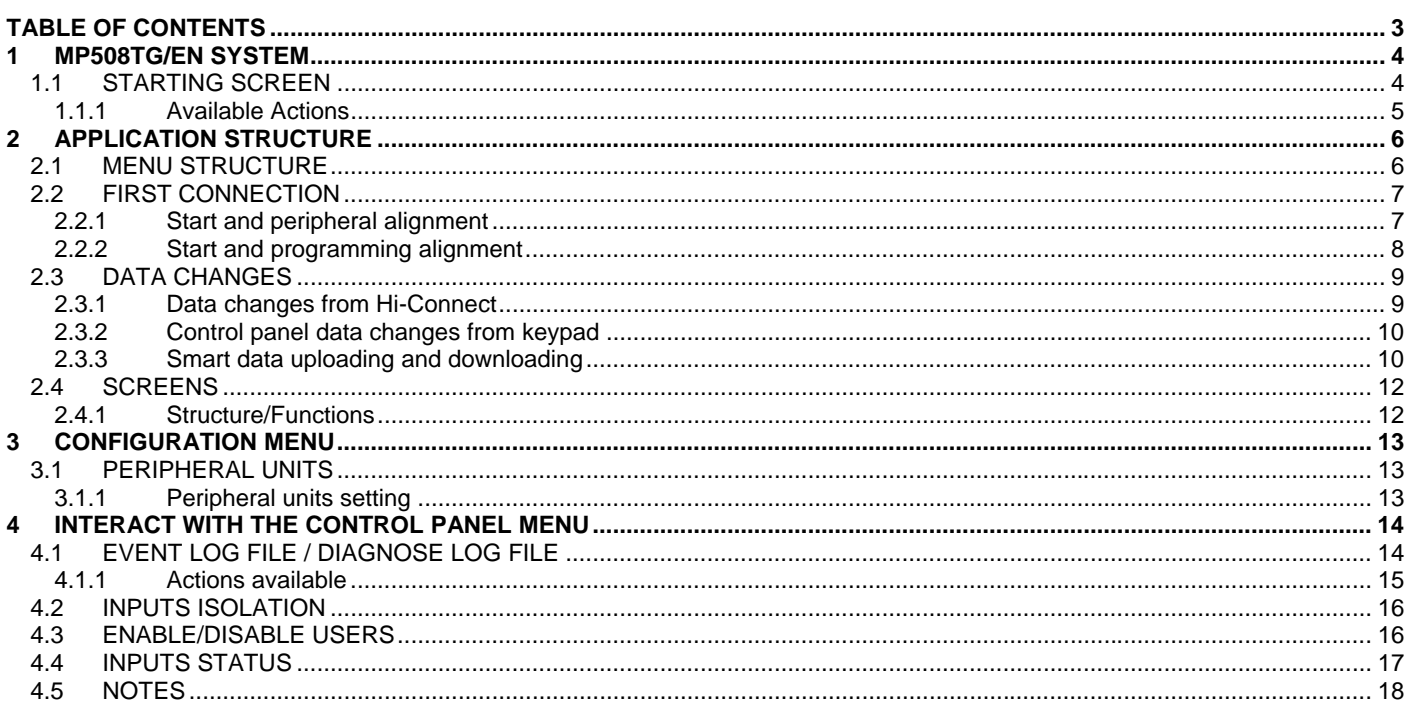

### **1 MP508TG/EN SYSTEM**

#### **1.1 STARTING SCREEN**

After accessing the Control panel management, the screen appearing will have the same structure as the one below:

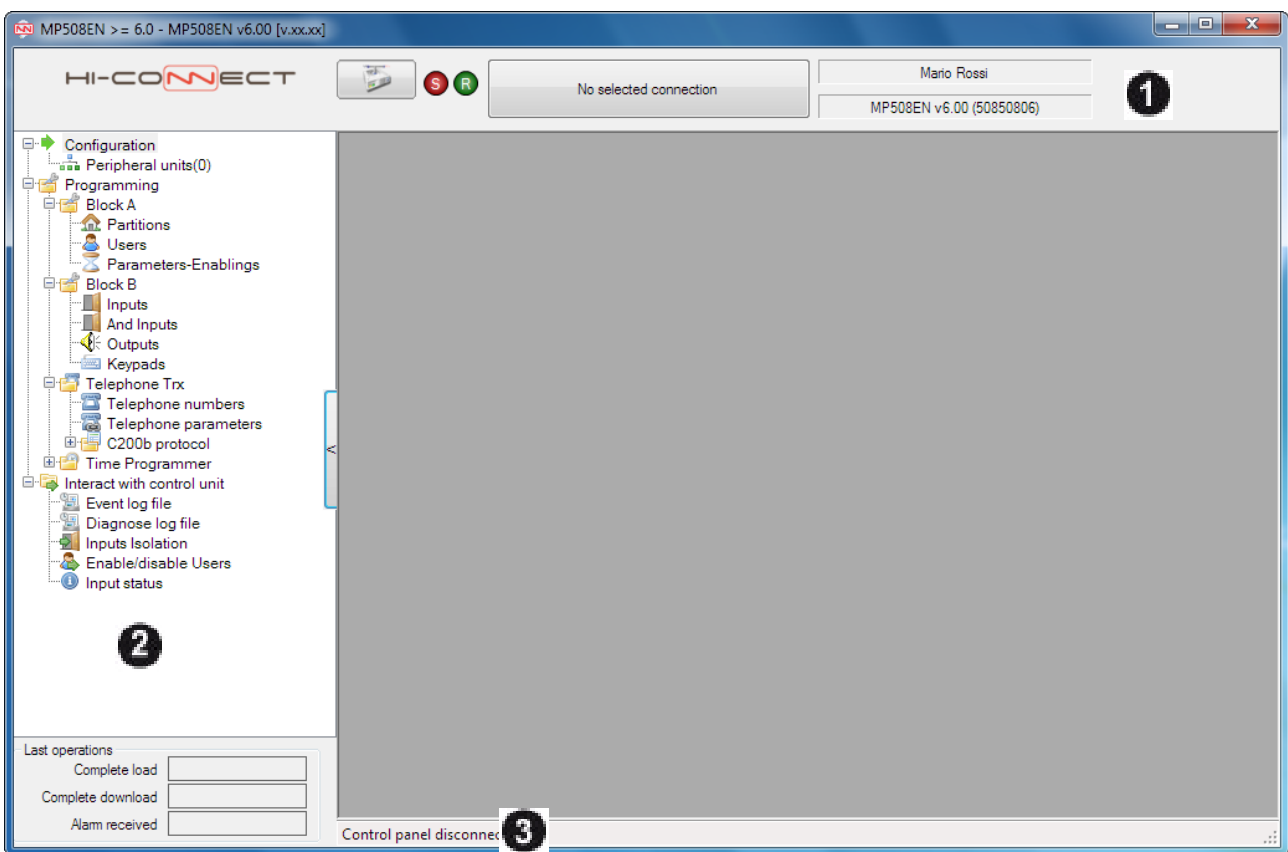

The top panel **(1)** is specific for connection management and for some information about the control panel. The left panel **(2)** contains the function selection menu and the dates of some important operations carried out with the control panel. On the lower status bar **(3)**, it is possible to read the information about the connection state, the data exchange with the control panel and the interactions with the files.

On the left panel, there is also a button  $\Box$  on the right of the menu that allows hiding the area so as to display completely the programming pages.

ä,

The panel can be displayed again clicking on the button .

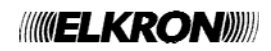

#### **1.1.1 Available Actions**

In this screen it is possible to:

• connect with the control panel. during the connection phase, cancel the connection in progress.  $\mathbb{R}^{\mathbb{Z}^{\mathbb{Z}}}$  end the connection in progress. No selected connection

• choose the control panel connection mode. A window will appears

containing the possible modes.

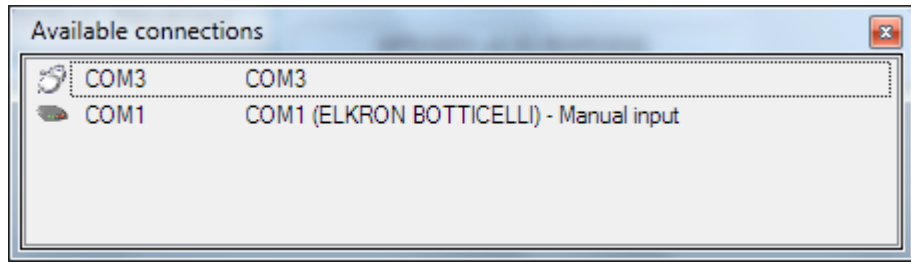

By selecting one, the window closes and the button shows the summary of the connection selected. For example

COM1 (ELKRON BOTTICELLI) - Manual input

- $\bullet$  enabled if the control panel is connected, uploads the configuration.
- $\bullet$  enabled if the control panel is connected, downloads the configuration saved in the database of the current screen. The system status is checked before carrying out the operation and only if the system is completely disarmed, the download will be completed.

In all the configuration screens, the actions available are:

- **FFE** saves the configuration of the current screen.
	- prints the configuration of the current screen. In the "Peripheral" screen, prints the configuration of the entire system.

**Notes:** the functions **"Load data from control panel"** and "**Download programming into Control panel"**, are not available in the following screens:

- Inputs, And Inputs, Outputs and Keypads (it is possible to upload or download the data by selecting the "Block B" node*).*
- Event codes and Input codes (it is possible to upload or download the data by selecting the *C200b* Protocol node)
- T.P. parameters and T.P. controls (it is possible to upload or download the data by selecting the *Time Programmer* node*).*
- Event log, Diagnose log, Inputs Isolation, Enable/Disable Users and Input status (only data loading is possible).

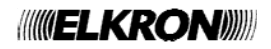

#### **2.1 MENU STRUCTURE**

The menu has the following structure and is divided into nodes and subnodes to facilitate understanding. Each node includes screens for the control panel programming. Each node and screen is represented by an icon.

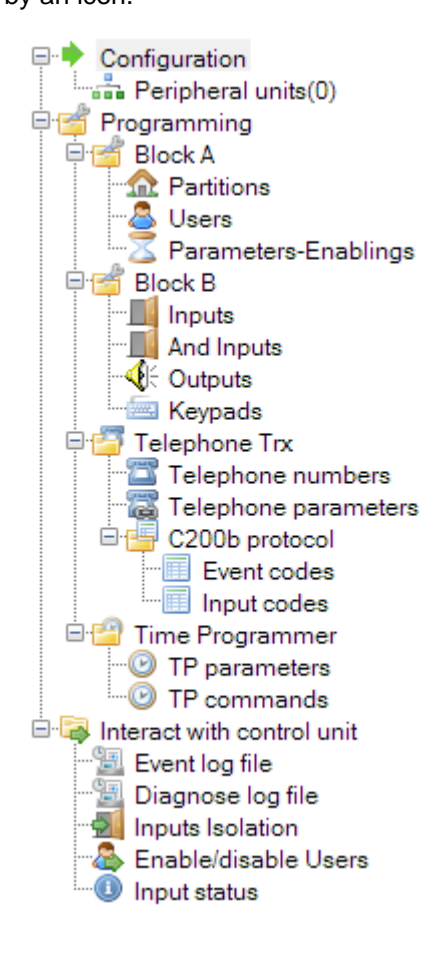

The green arrow "<sup>\*</sup> " means that the node has been selected.

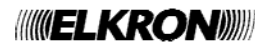

#### **2.2 FIRST CONNECTION**

#### **2.2.1 Start and peripheral alignment**

At the first connection the program shows the screen "Peripheral Units" that asks for the alignment of the system configuration with the software configuration.

Answering "Yes" the configuration is aligned and it is possible to continue with the programming.

Answering "No" the connection is interrupted because no operation is possible with an hardware misalignment. It is also possible the manual selection of the peripherals before the connection (see § 3.1.1). This operation is useful for an offline configuration.

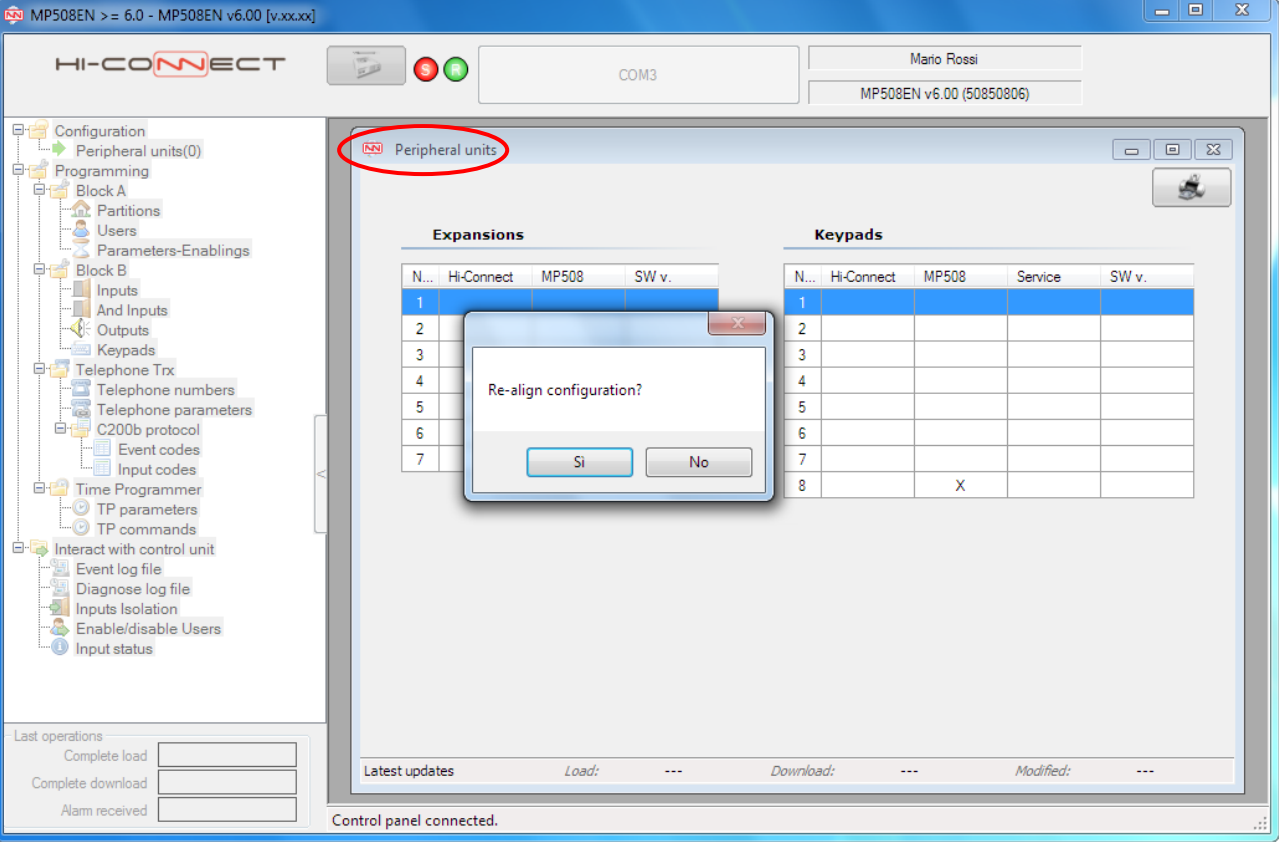

This check is performed at every connection to the control panel. In case of aligned configuration the message will not be displayed.

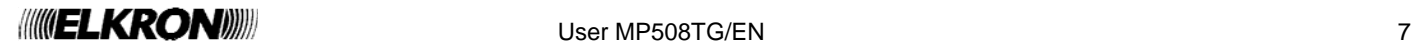

#### **2.2.2 Start and programming alignment**

At the end of the hardware alignment, a window asking for the software alignment from control panel to PC shows up. It is also possible to proceed in the opposite direction (PC – control panel) continuing without aligning data and by clicking on the download button (see § 2.1.5). This operation is useful for an offline configuration.

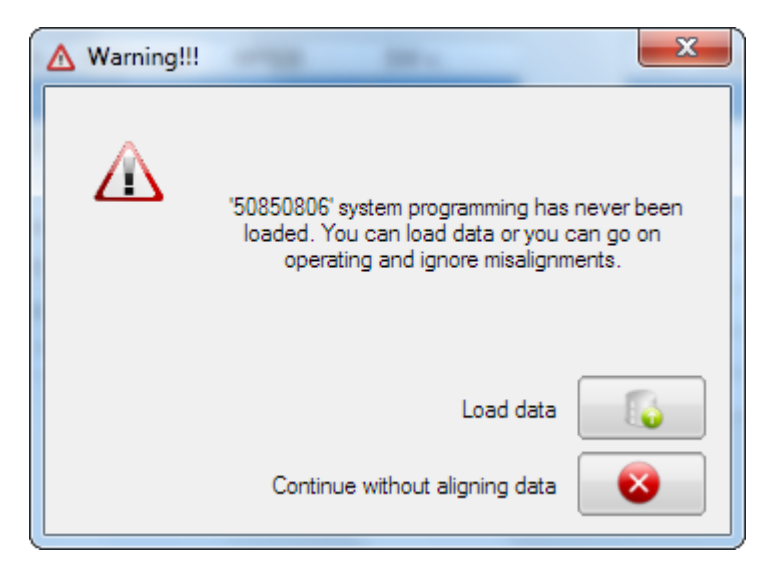

The programming misalignment information is provided by displaying a warning icon next to each programming block  $\triangle$ .

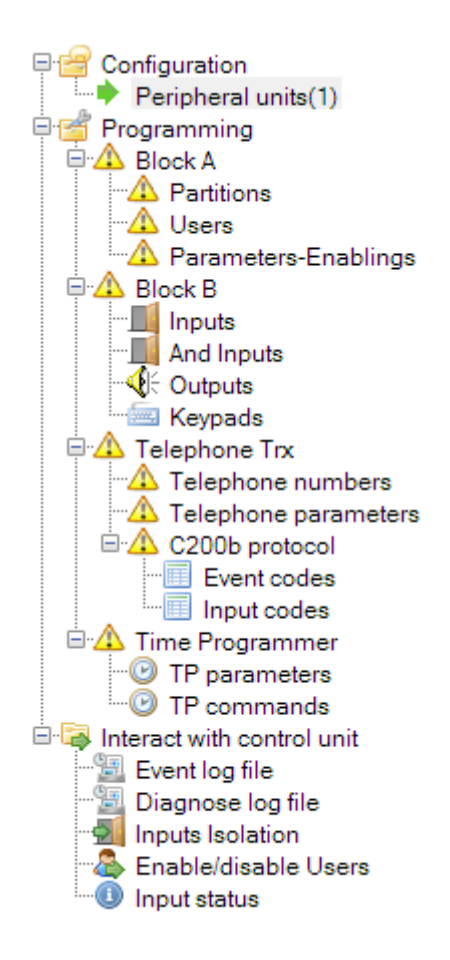

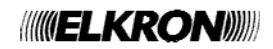

If there are programming differences between the control panel and the software another window is displayed with a message asking for the data loading. This window is always displayed when the warning icons are shown.

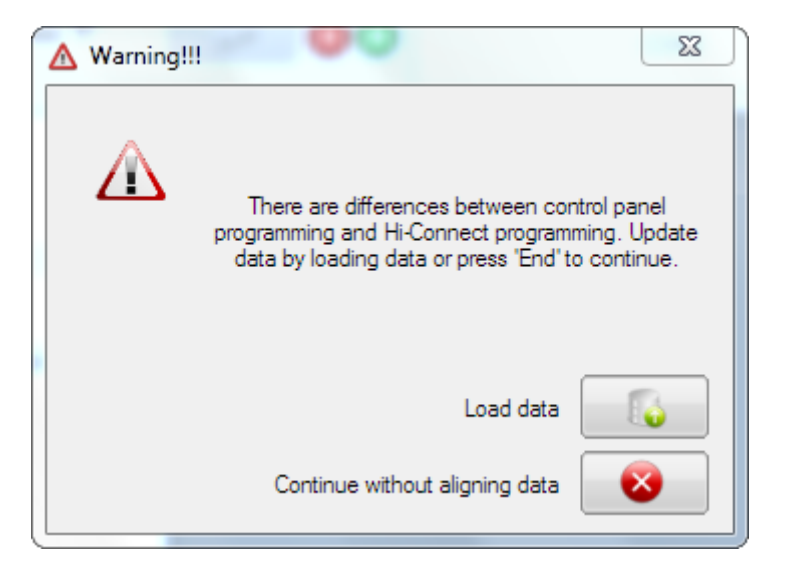

When the button is selected, the Hi – Connect data will be configured with those of the control panel; the warning icons next to the menu nodes will disappear enabling the control panel programming. By selecting button the configuration will remain misaligned.

#### **2.3 DATA CHANGES**

#### **2.3.1 Data changes from Hi-Connect**

The data changes from Hi-Connect are reported on the menu with the bold character. Just the nodes and the subnodes involved in the change are showed with the different character.

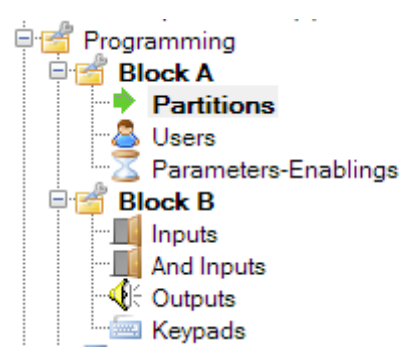

To confirm the data change in the control panel, press the button **"Download programming into control panel"**

. The downloaded data depends on the selection in the menu:

- Node "Programming" selected, all the changes are sent to the control panel;
- Modified node selected, only the changes in the sub-nodes are sent to the control panel;
- Modified sub-node selected, only the changes in the sub-node are sent to the control panel;

If you want to return to the control panel configuration it is possible to load data. By doing so the performed changes will be lost.

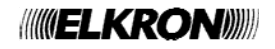

ಀ

#### **2.3.2 Control panel data changes from keypad**

When changes are made to the control panel data directly from the keypad and not from Hi - Connect, at the subsequent connection the menu will display the warning icon  $\mathbb{R}$  next to all the changed nodes.

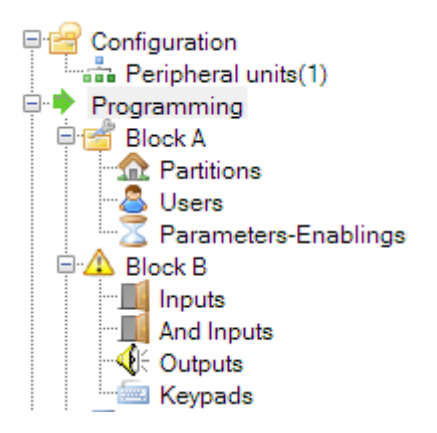

To update the data with the changes made select the button **"Load programming from control panel"** ". The uploaded data depends on the selection in the menu:

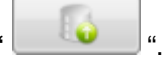

- Node "Programming" selected, all the changes are uploaded from the control panel;
- Modified node selected, only the changes in the sub-nodes are uploaded from the control panel;
- Modified sub-node selected, only the changes in the sub-node are uploaded from the control panel;

#### **2.3.3 Smart data uploading and downloading**

The total uploading and downloading (uploading and downloading with the "Programming" node selected) does not imply the transfer of the whole programming, but only that of the nodes and sub-nodes actually misaligned between the control panel and the software. Anyway it is possible to force the total data uploading and downloading without considering the actual differences. The forced load is possible also for the single nodes or sub-nodes.

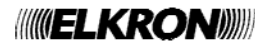

In the following images the windows showing the different possibilities.

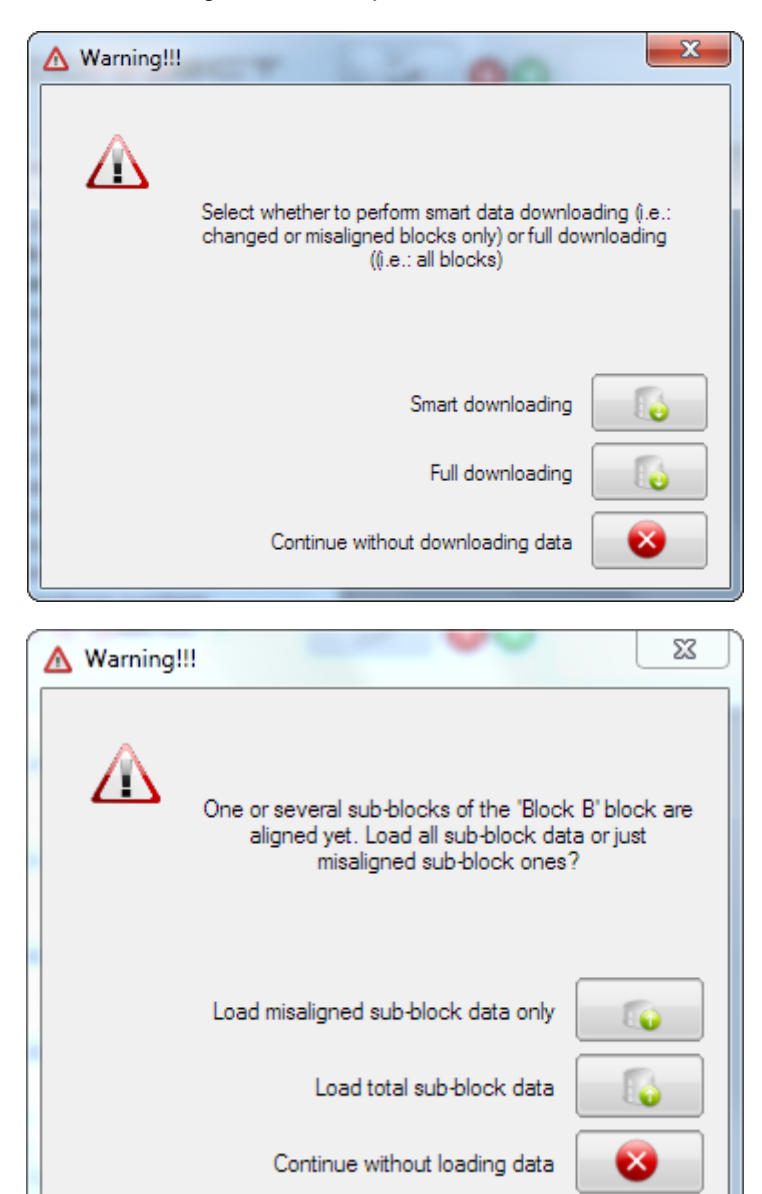

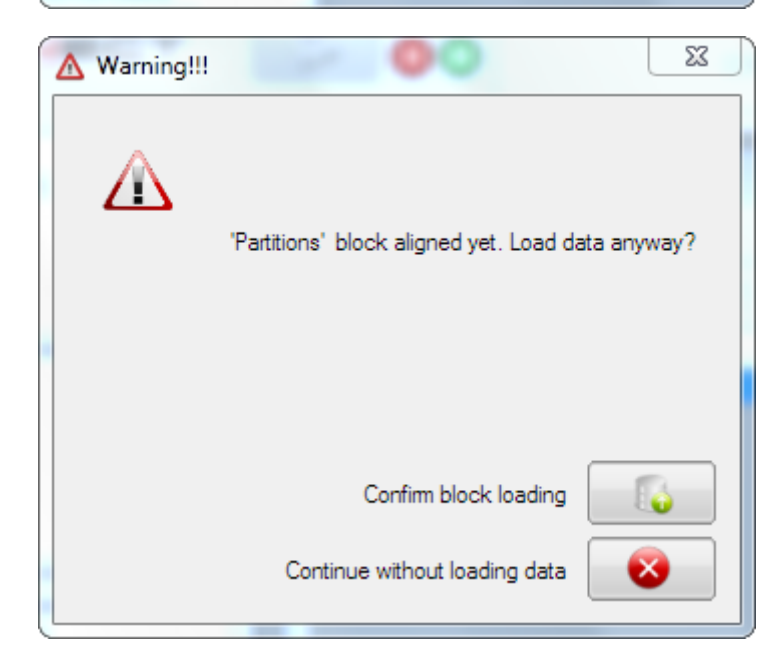

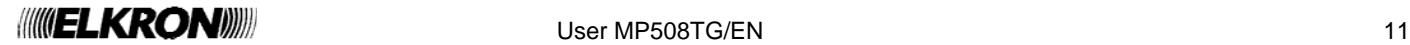

#### **2.4 SCREENS**

#### **2.4.1 Structure/Functions**

The screens for the control panel programming consists of three sections.

• **Section 1:** at the top; includes the title and two buttons to save the mask data and print the mask.

#### **Output details**

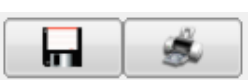

• **Section 2:** in the central part; consists in two tables, one containing the data of the selected screen (which cannot be edited by the user) and another containing the data of the selected line on the main table for the changes. Certain masks feature filters on data displayed and to be set, to facilitate the use of the mask for control panel configuration.

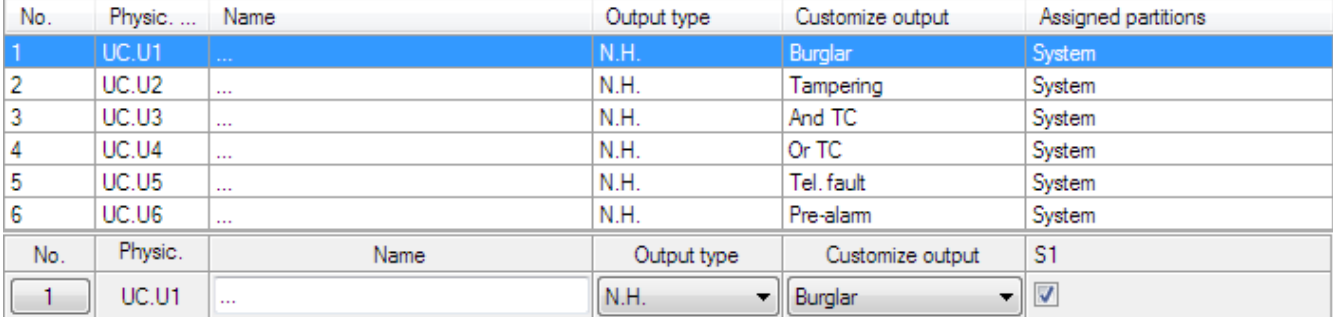

• **Section 3:** at the bottom; includes a bar with the date/time information on the last data uploading, downloading and change updates of the selected line in the main table.

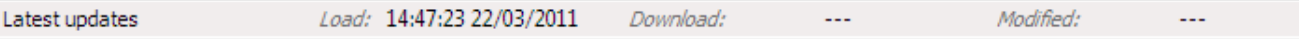

# **3 CONFIGURATION MENU**

#### **3.1 PERIPHERAL UNITS**

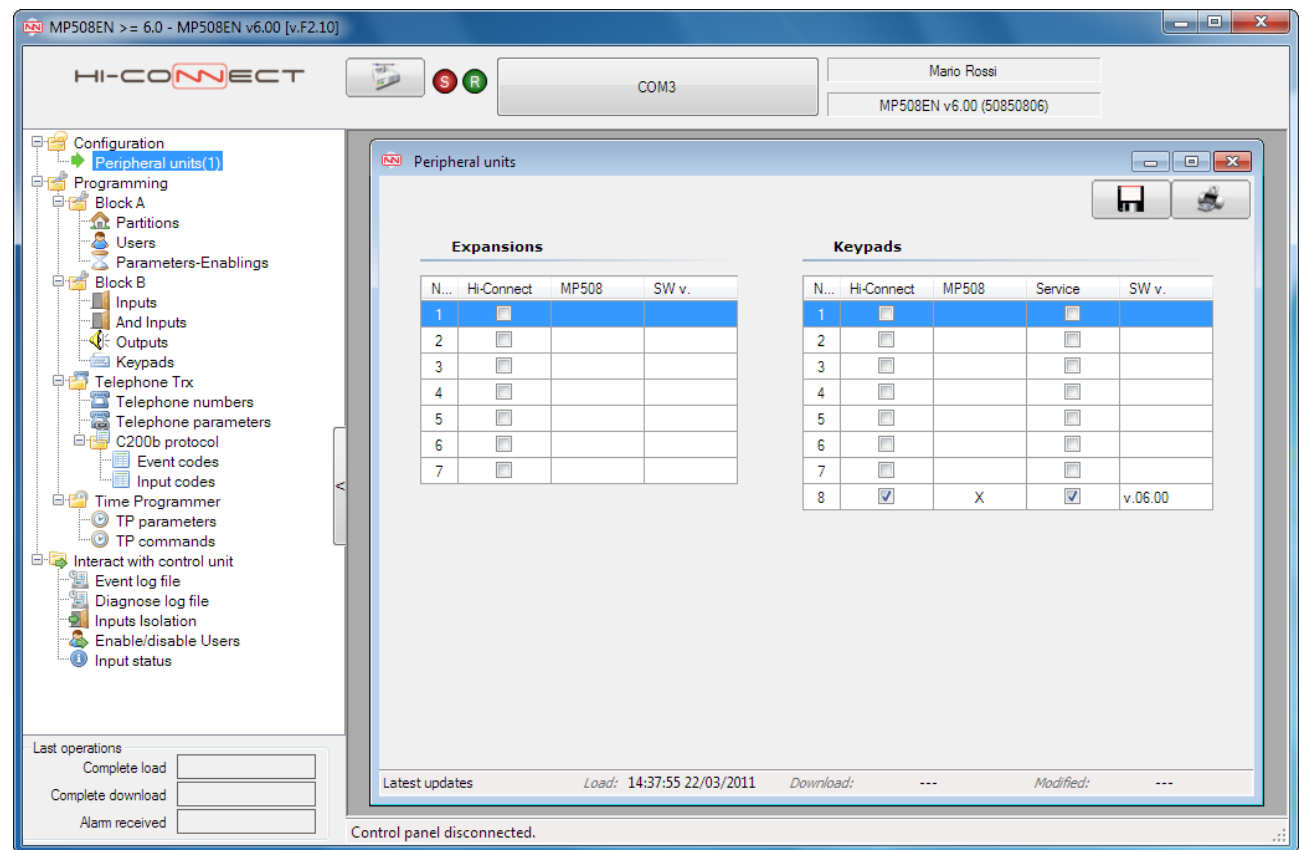

This window displays all the Expansions and Keypads of the system.

#### **3.1.1 Peripheral units setting**

It is possible to configure the number and type of present peripheral units through some ticking off fields. The peripheral unit address (column No.) must correspond to that assigned by the control panel during acquisition. For the keypads tick off the field in the "Service" column if it is a service keypad (only KP no. 8 can be Service).

Warning: The peripheral units configuration is allowed only when the control panel is disconnected.

# **4 INTERACT WITH THE CONTROL PANEL MENU**

#### **4.1 EVENT LOG FILE / DIAGNOSE LOG FILE**

This screen shows the details of all the events stored in the control panel log.

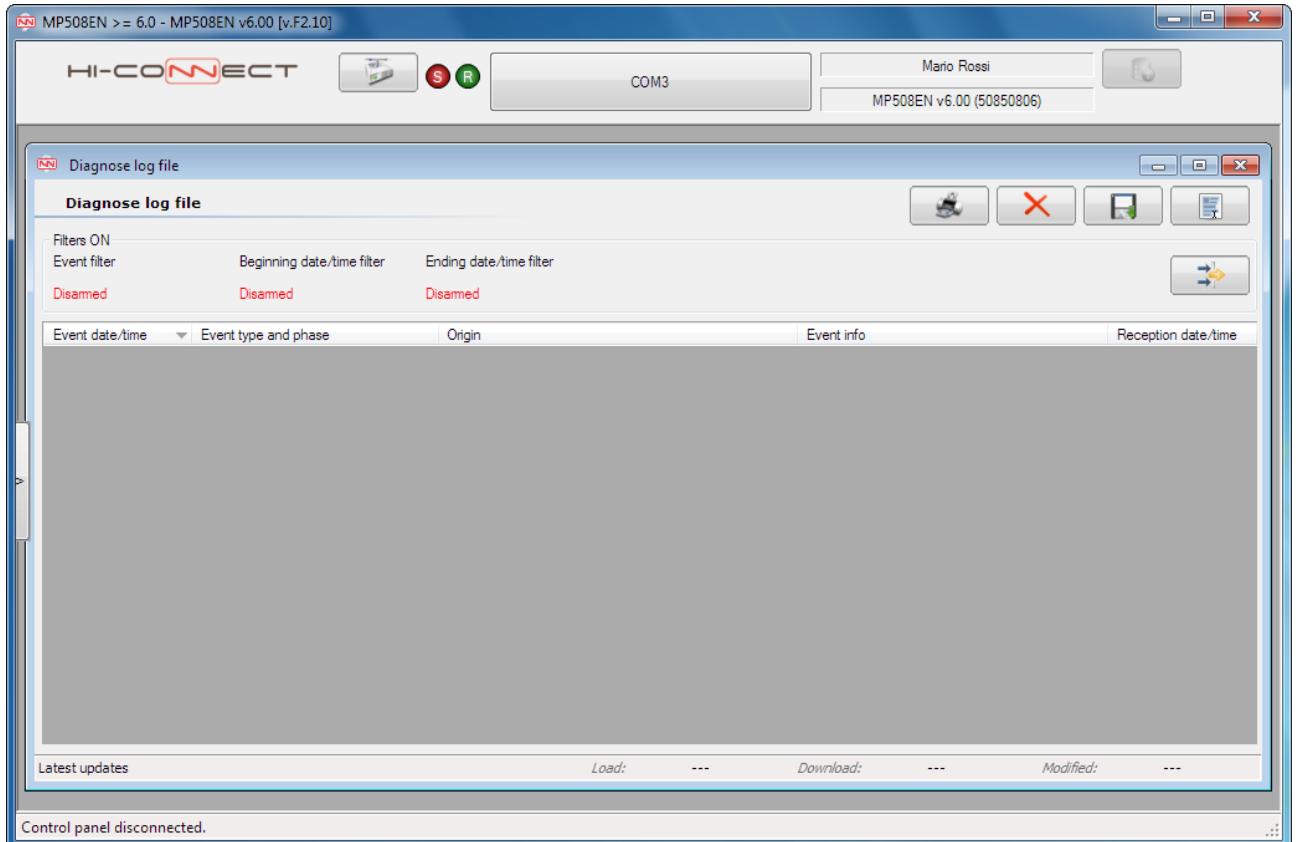

It is possible to use a filter to optimize the search and display of the events; by clicking the "**Change Filter"** button a window with the parameters is shown.

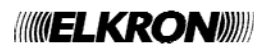

 $\Rightarrow$ 

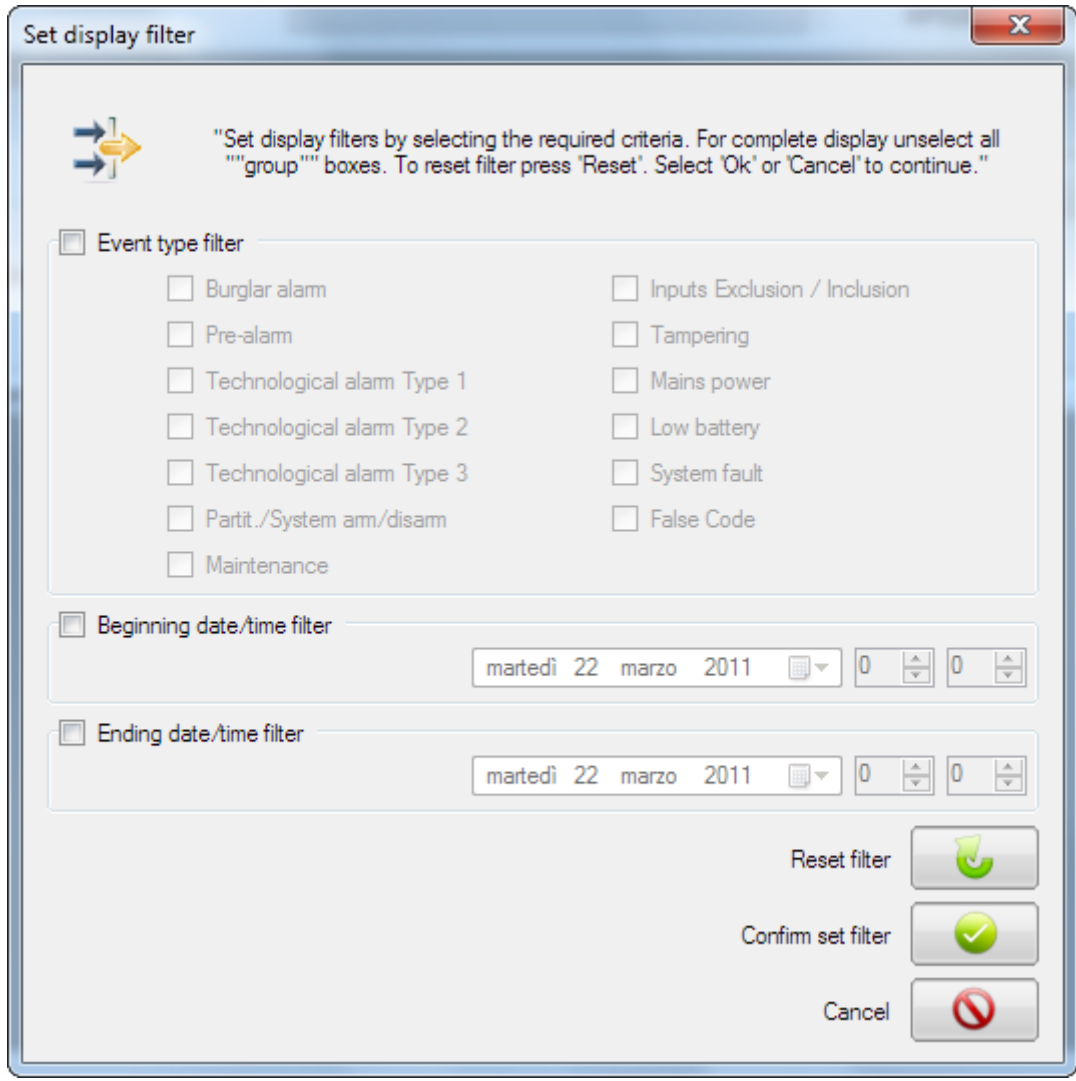

With this window it is possible to filter the events according to the type of events, beginning or ending date/time.

To confirm the filter changes select the **button**. To reset all the filter values select the **button**. To close the mask select the  $\bigotimes$  button.

#### **4.1.1 Actions available**

- print the list of events displayed
	- delete the list of events selected
- export to file the list of events displayed
- $\left| \begin{array}{c} \hline \ \hline \ \hline \ \hline \ \end{array} \right|$  select all the elements displayed

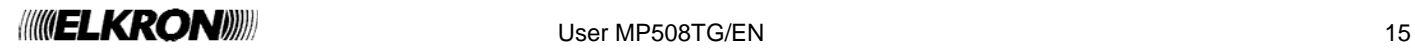

#### **4.2 INPUTS ISOLATION**

This screen displays a table where it is possible to isolate or not the configured inputs through the "Isolated" column.

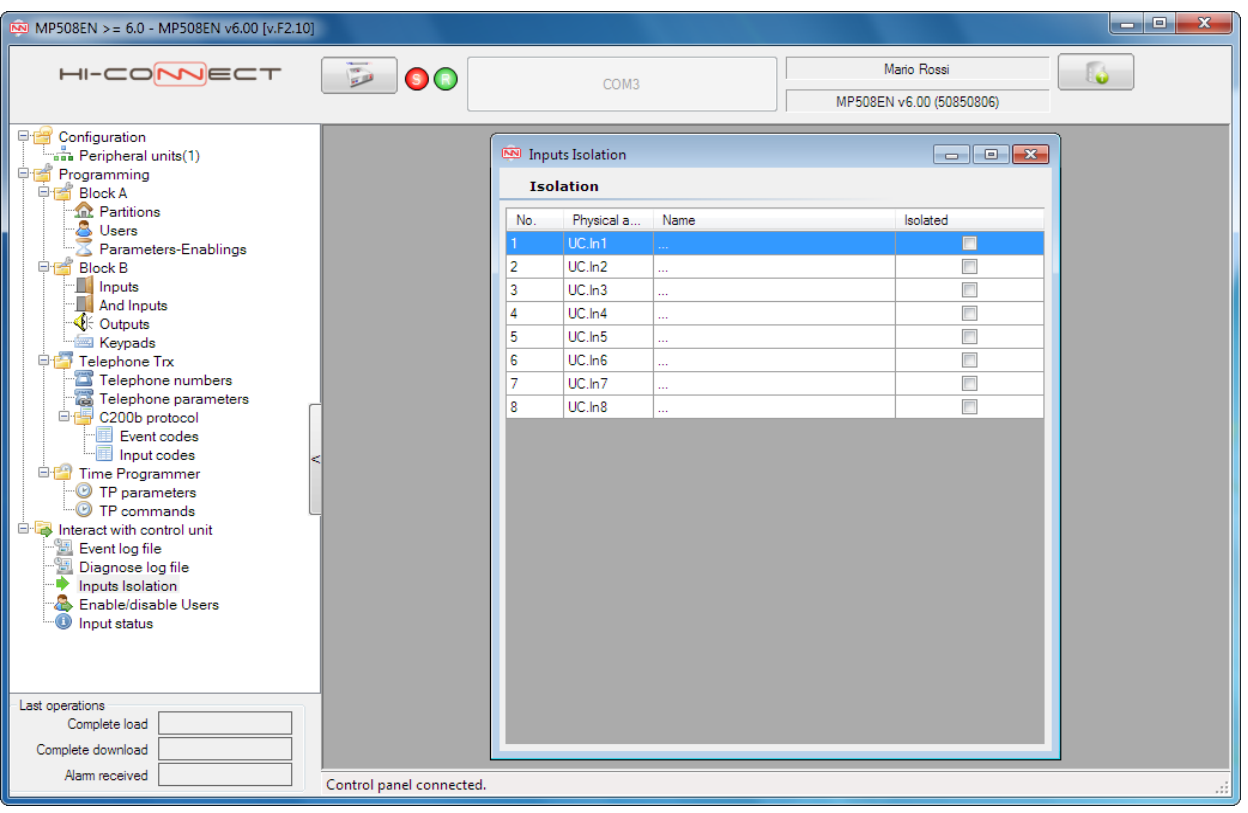

#### **4.3 ENABLE/DISABLE USERS**

This screen displays a table where it is possible to enable or disable the configured users through the "Status" column.

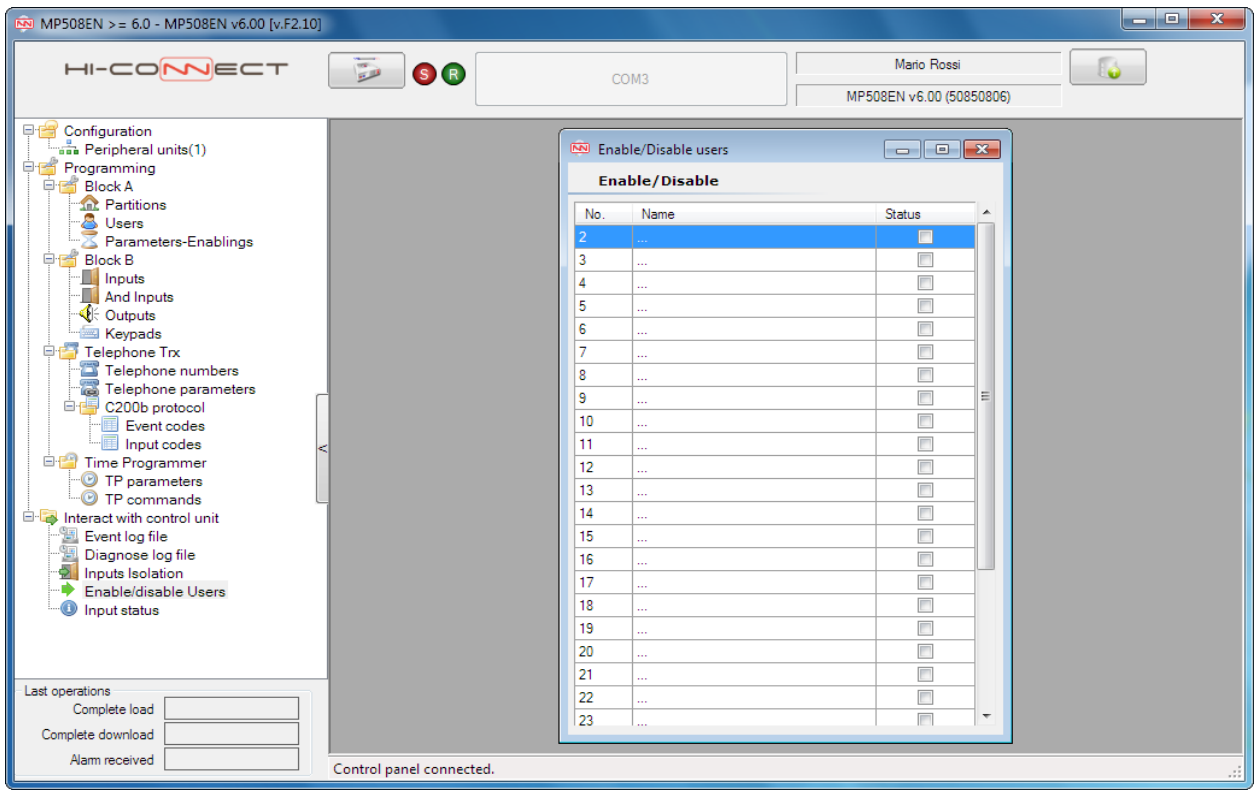

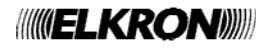

#### **4.4 INPUTS STATUS**

 $MPS08EN > = 6.0 - MP508EN v6.00 [v.F2.10]$  $H - CO$ MECT **DO** Mario Rossi  $\bullet$  $COM3$ MP508EN v6.00 (50850806) M Input status **Input status** No Physic, a... Name  $\label{center} \mbox{Inhibited}$  $\sf Isolated$ Open Input Tamper Alam mem Tamper mem UC.In1<br>
UC.In2<br>
UC.In4<br>
UC.In5<br>
UC.In5<br>
UC.In7<br>
UC.In8  $\epsilon$ Control panel connected. In addition it is possible to set, on the top right-hand side, the automatic screen refresh by the **button** to

With this screen it is possible to display the status of the configured inputs.

obtain the status in real time. To disable it press button.

#### **4.5 NOTES**

The screens Enable/Disable users, Inputs isolation and Inputs status require the alignment respectively of Partitions, Users and Block B. In presence of the warning icon  $\overline{\triangle}$  a windows with te following message will be showed:

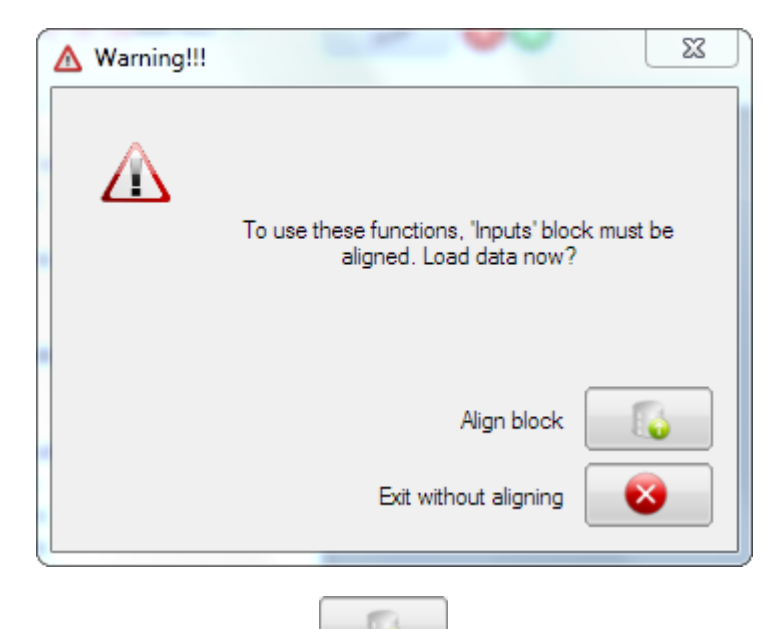

To access the screen and make changes select the **button which will align data; otherwise the screen can** be accessed in display mode only.

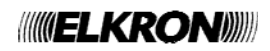

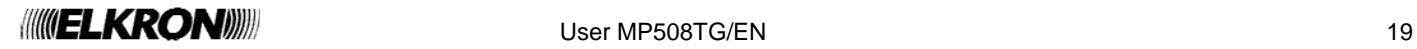

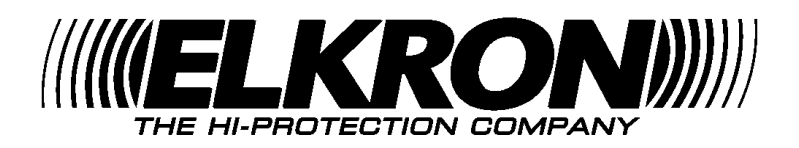

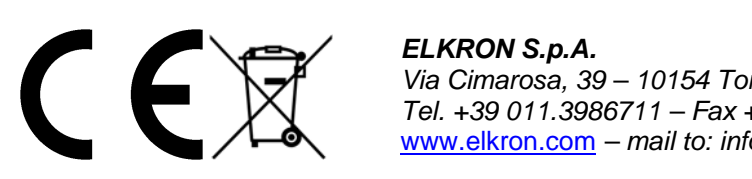

*ELKRON S.p.A. Via Cimarosa, 39 – 10154 Torino (TO) – Italy Tel. +39 011.3986711 – Fax +39 (0)11.3986790*  www.elkron.com *– mail to: info@elkron.it*

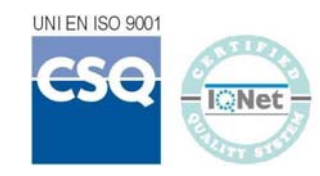